## Beiträ ge erstellen in Wordpress

Nach dem Login im Backend Bereich, landen Sie auf dem "Dashboard", der zentralen Verwaltungsstelle Ihres WordPress CMS.

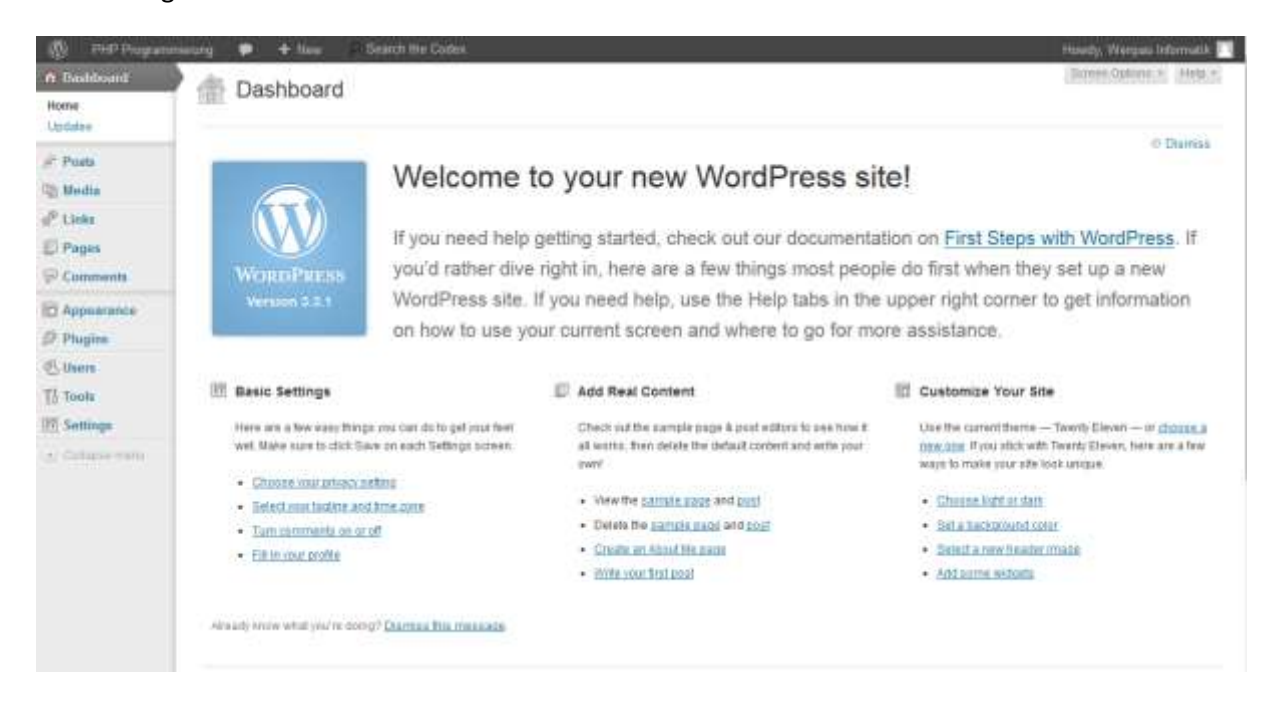

**Abbildung 1 - Das Dashboard von WordPress**

Um einen neuen Beitrag zu erstellen, zeigen Sie mit der Maus auf "Posts" und klicken Sie im neuen Menü auf "Add New".

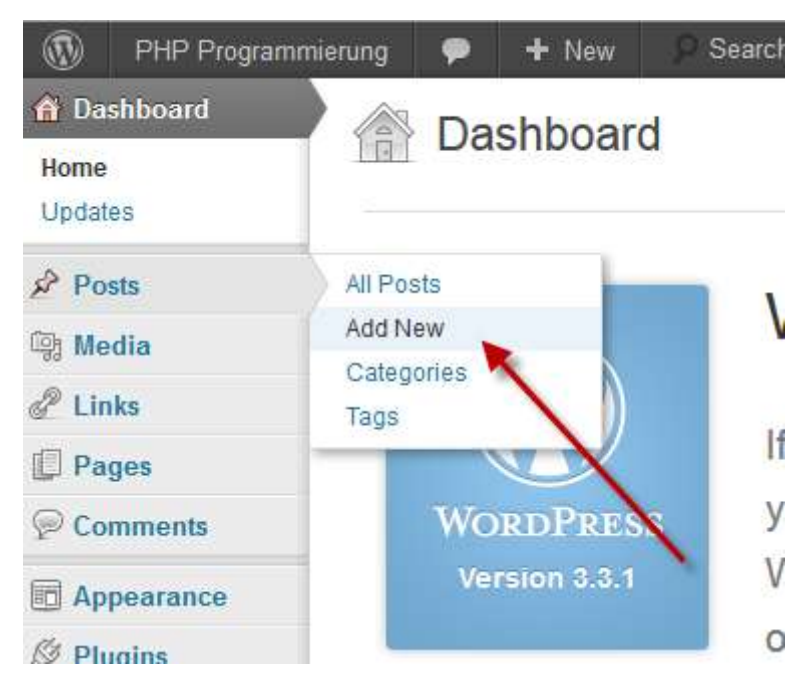

**Abbildung 2 - Erster Schritt um einen neuen Beitrag zu erstellen**

Dies führt Sie auf eine neue Seite, welche so aussieht.

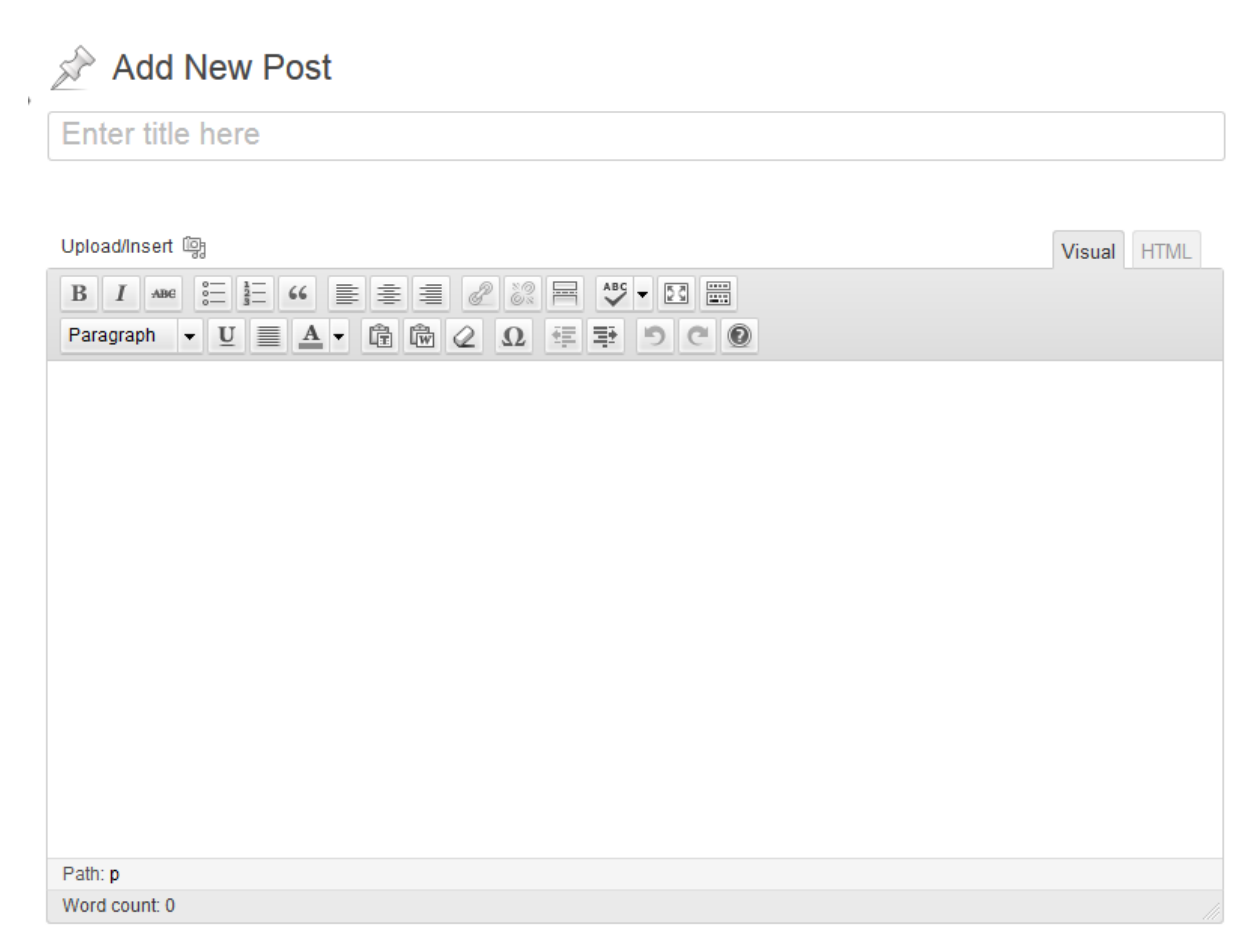

## **Abbildung 3 - Neuen Beitrag hinzufügen**

Im ersten Feld, in welchem zu Beginn "Enter title here" steht, geben Sie den Titel des Beitrages ein. Im zweiten, grossen Feld kommt der eigentliche Inhalt des Beitrages, also Text, Bild, Links oder sogar Videos.

Um Bilder und/oder Videos hochzuladen, klicken Sie auf "Upload/Insert", wie nachfolgendes Bild zeigt.

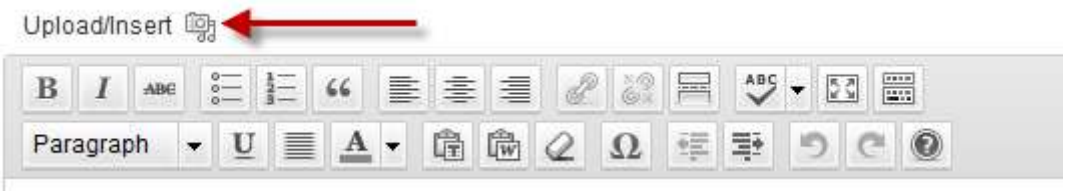

**Abbildung 4 - Um Bilder und/oder Videos hochzuladen, klicken Sie auf diesen Link**

Nun sollte sich Ihnen ein neues Fenster präsentieren, welches so aussieht.

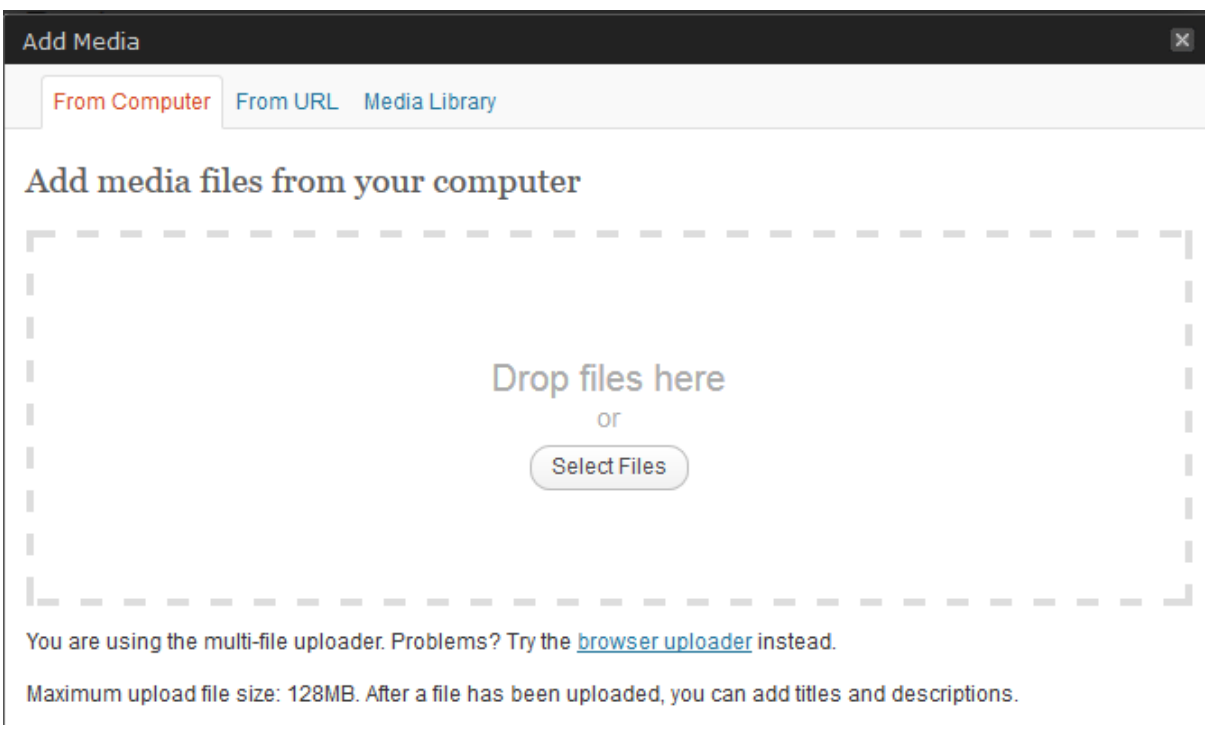

**Abbildung 5 - Dateiauswahl zum hochladen**

Hier können Sie auswählen, von wo Sie die Bilder/Videos hochladen wollen oder ob Sie bereits vorhandene verwenden wollen.

Um von Ihrem Computer aus hochzuladen, können Sie entweder direkt die Datei in das gestrichelte Feld ziehen, oder via "Select Files" die gewünschte Datei auswählen.

Nach dem erfolgreichen Upload erweitert sich der Dialog um folgende Optionen.

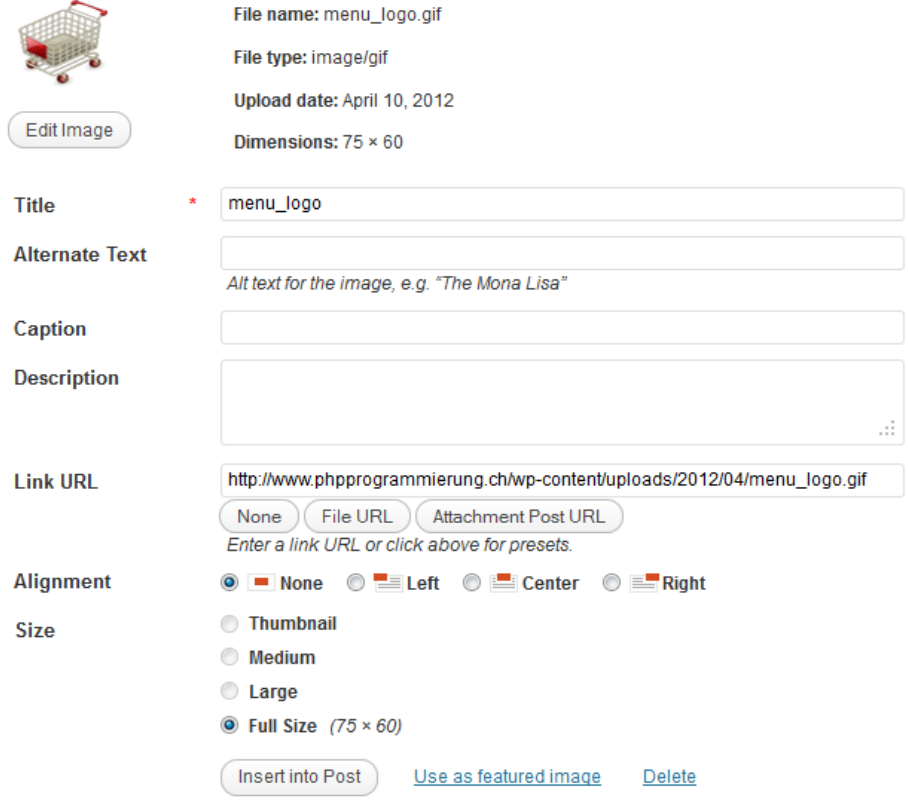

**Abbildung 6 - Erweiterte Optionen nach erfolgreichem Upload**

Hier können Sie nun den Titel des Bildes oder Videos ändern, einen freiwilligen alternativen Titel und Beschreibung angeben und einstellen wie der Text um das Bild fliessen soll und die Grösse des Bildes anpassen. Abschliessend klicken Sie unten auf "Insert into Post".

Um ein Bilder oder Video, welches auf einem anderen Server liegt, hochladen zu können, müssen Sie oben bei den Reitern "From URL" auswählen und anschliessend die genaue URL des Bildes oder Videos angeben. Zusätzlich verlang WordPress noch einen Titel für das Bild oder Video. Diesen können Sie frei wählen. Das würde dann zum Beispiel so aussehen.

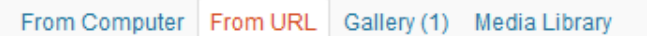

## Insert media from another website

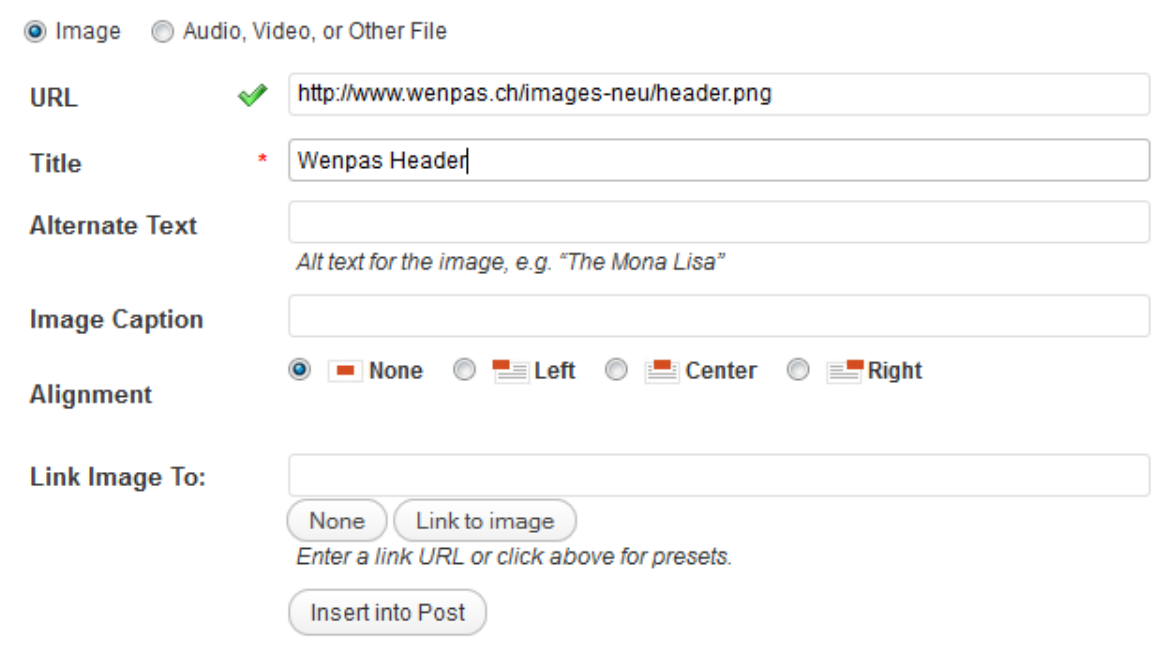

**Abbildung 7 - Bild/Video via URL einfügen**

Auch hier können Sie einen alternativen Titel angeben und einstellen, wie der Text um das Bild fliessen soll. Abschliessend auch hier auf "Insert into Post" klicken um das Bild oder Video einzufügen.

Falls bereits Bilder oder Videos auf dem Server vorhanden sind und im richtigen Verzeichnis liegen, können Sie diese Dateien via den Reiter "Media Library" auswählen.

Hier haben Sie dieselben Optionen wie beim hochladen von Ihrem Computer aus.

Bei der Textformatierung können Sie aus zwei Arten auswählen. Entweder "Visual", welches sich stark an Textbearbeitungsprogramme wie Word oder Open Office Writer anlehnen, oder "HTML", welches, wie der Name bereits sagt, via "HTML" funktioniert und somit ein grösseres Grundwissen voraussetzt. Nachstehendes Bild zeigt, wo Sie zwischen den beiden umstellen können. Sie können auch immer wieder zwischen den beiden hin- und herschalten und rumexperimentieren.

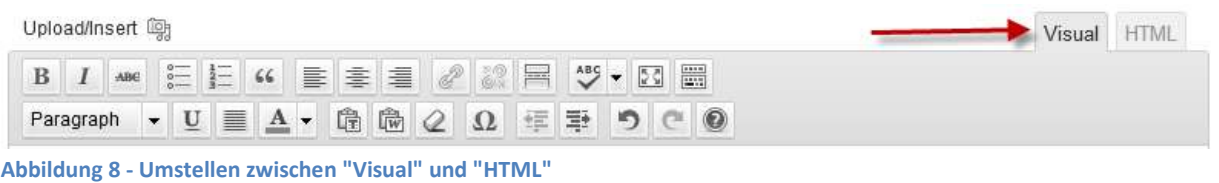

Wenn Sie mit dem Beitrag fertig und zufrieden sind, kommen nun die Optionen auf der rechten Seite zum Zug.

Unter "Publish" sehen Sie den generellen Status Ihres Beitrages. "Status: Draft" bedeutet dass sich der Beitrag noch im Entwurfsstadium befindet. Dies ist zur Zeit irrelevant, da der Beitrag ja neu ist.

"Visibility" steuert wer den Beitrag sehen kann, sobald dieser veröffentlicht wurde. "Public" bedeutet "Öffentlich", also alle können den Beitrag sehen. Dies ist in der Regel gewünscht. Falls Sie einen Haken bei "Stick this post to the front page" machen, wird dieser Beitrag auf die erste Seite gestellt. "Password protected" schützt den Beitrag mit einem Passwort und erlaubt nur denjenigen, die dieses Passwort haben, den Beitrag zu lesen. Mit "Private" wird der Beitrag nur Leuten angezeigt, welche sich eingeloggt haben.

Mit "Publish" können Sie den Zeitpunkt festlegen, ab welchem der Beitrag sichtbar sein soll. "Immediately" bedeutet dass der Beitrag sofot freigeschalten wird.

"Format" kann getrost ausgelassen werden, beinhaltet jedoch ein paar Formatvorlagen, wie z.B. "Gallery" für mehrere Bilder oder "Quote", falls Sie nur schnell ein Zitat posten wollen.

"Categories" bestimmt, welcher Kategorie der Beitrag angehören soll. Sie können auch meherere Kategorien auswählen. Mit einem Klick auf "Add New Category" wird eine neue Kategorie erstellt.

"Tags" verhalten sich ähnlich wie Kategorien, werden jedoch meist benutzt um innerhalb einer Kategorie weiter einzugrenzen, also um z.B. in der Kategorie "Backrezepte" die "Weihnachtsguetzli" abzugrenzen.

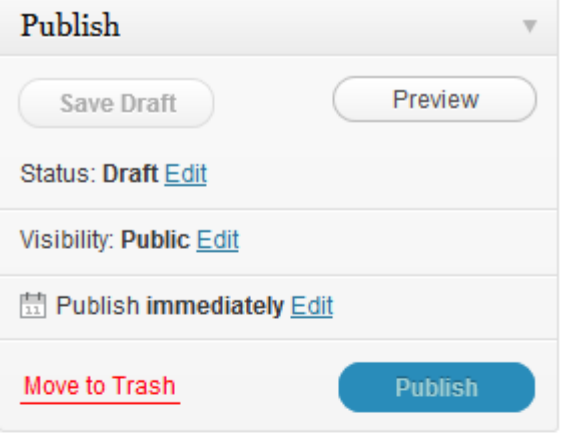

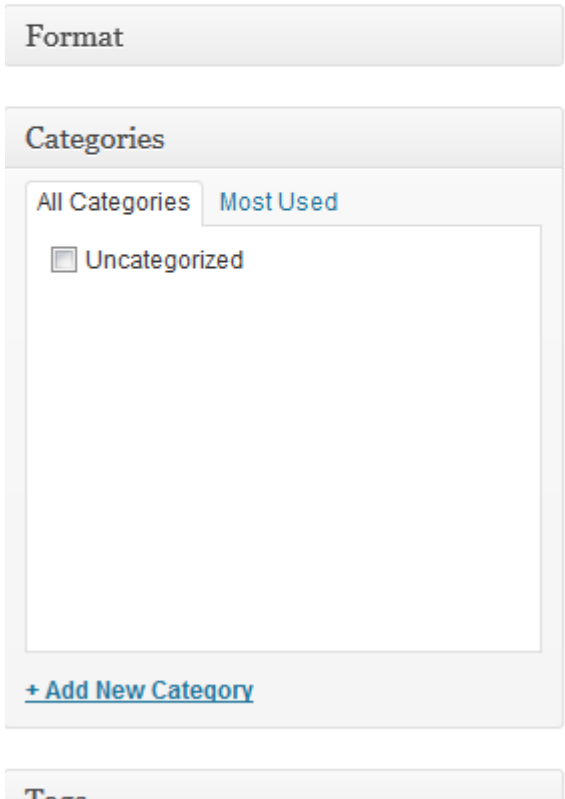

1 ags

**Featured Image** 

Über "Featured Image" können Sie ein Titelbild für den Beitrag auswählen.

Wenn Sie alle Einstellungen vorgenommen haben und mit dem Beitrag zufrieden sind, können Sie auf der rechten Seite unter "Publish" auf den blauen Button namens "Publish" klicken und der Beitrag wird gespeichert und, je nach Einstellungen, direkt veröffentlicht.